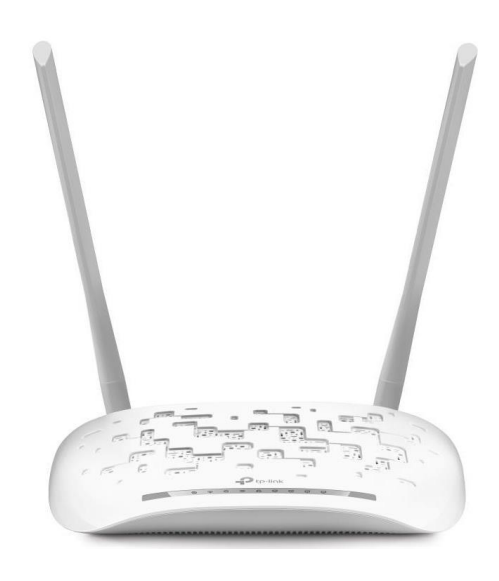

**Satia** 

# TP-Link TD-W8961N

ورود به کنسول مودم

IP این مودم بصورت پیش فرض 192.168.168.1.1 است.

برای وارد شدن به کنسول مودم یک صفحه مرورگر Internet Explorer ,Chrome یا Firefox یا ... باز کرده و در قسمت Bar Address آن 192.168.168.1.1 را وارد کنید.

در این مرحله برای وارد شدن به کنسول، در قسمت Username و Password ، admin را وارد کنید.

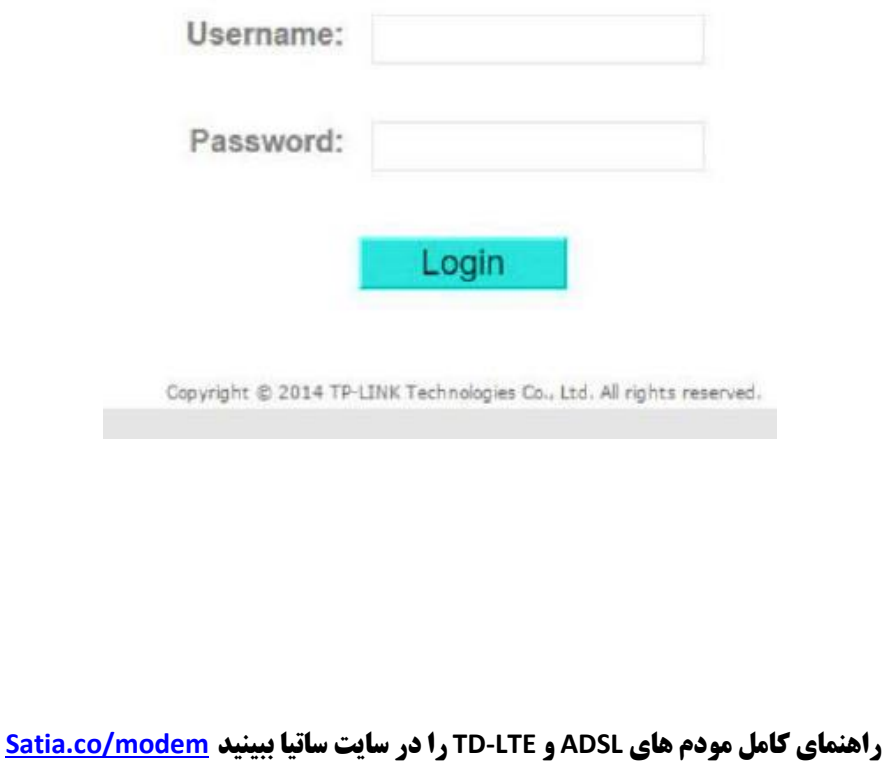

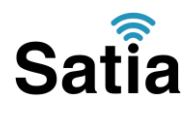

# تنظیمات مودم برای اتصال به اینترنت از طریق **Start Quick**

بعد از وارد شدن به کنسول مودم، از منوی باالی صفحه گزینه Start Quick را انتخاب و سپس RUN WIZARDرا کلیک کنید.

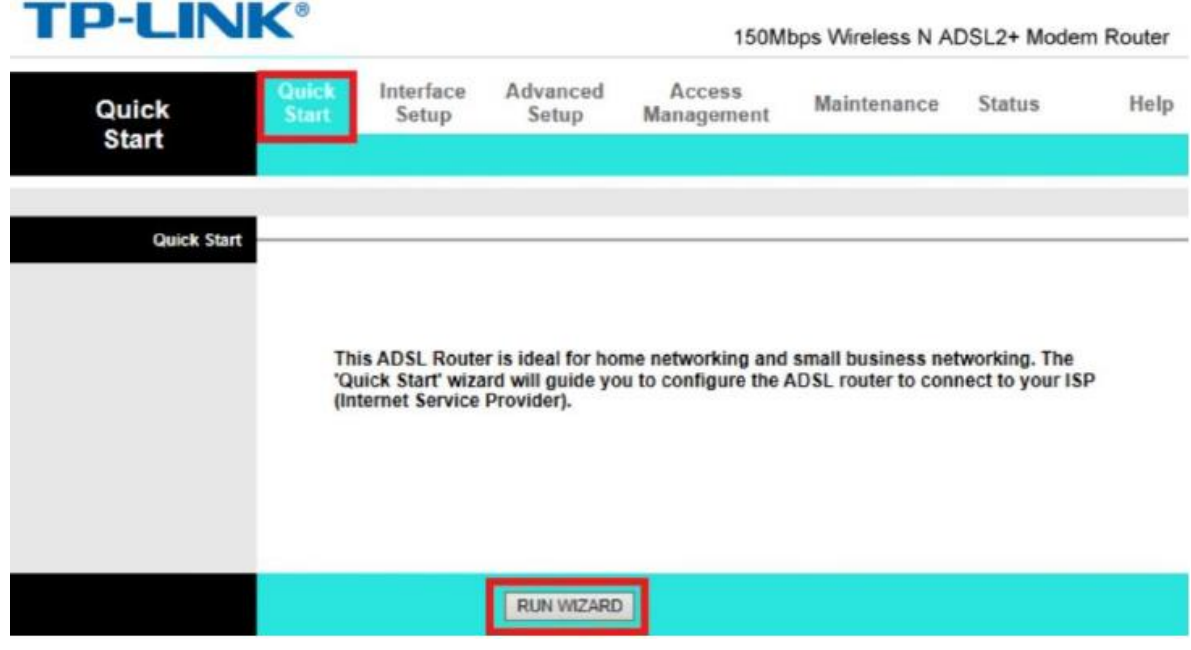

گزینه Next را کلیک کنید.

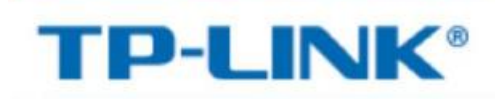

# **Quick Start**

The Wizard will guide you through these four quick steps. Begin by clicking on NEXT.

- Step 1. Choose your time zone
- Step 2. Set your Internet connection
- Step 3. Wireless network configuration
- Step 4. Save settings of this ADSL Router

NEXT EXIT

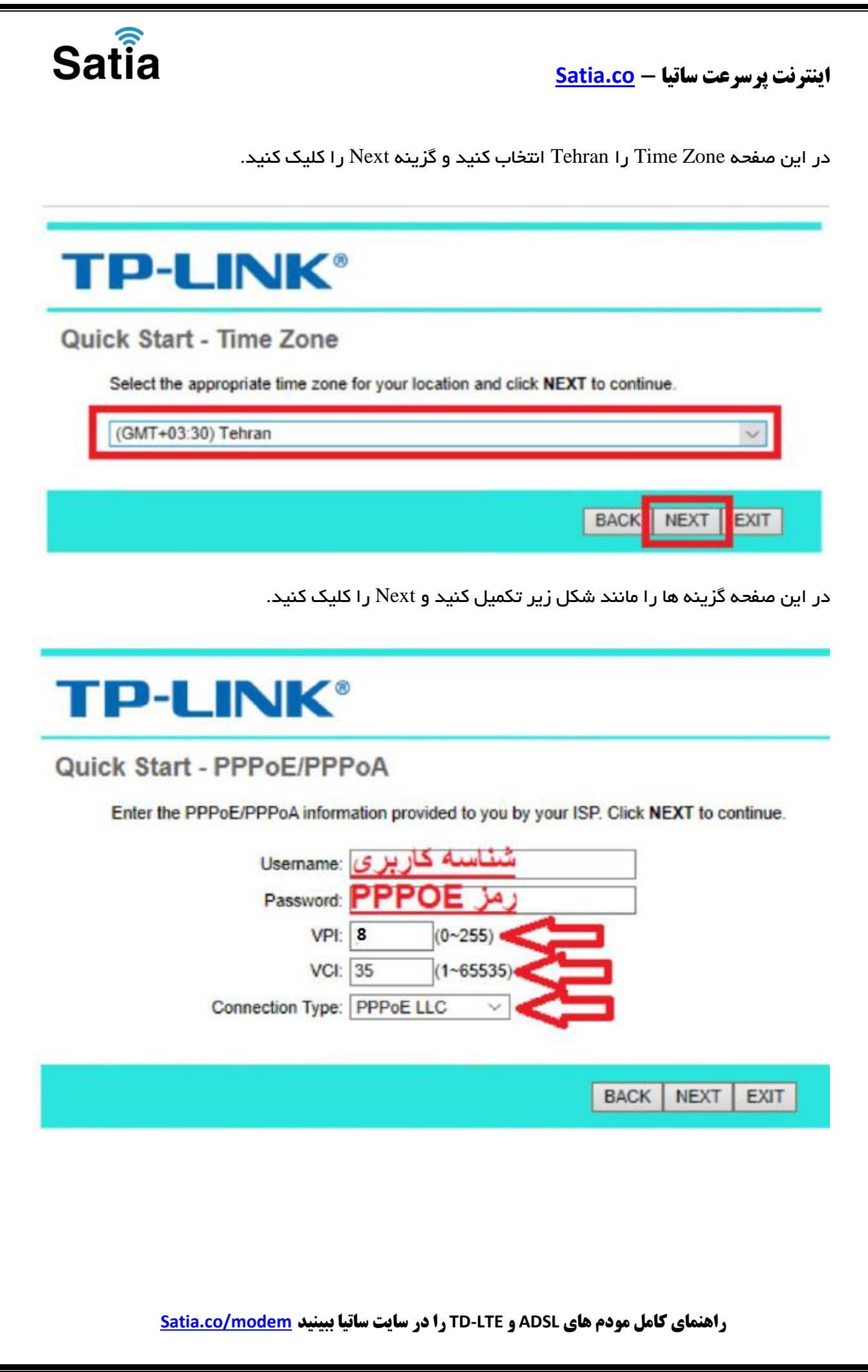

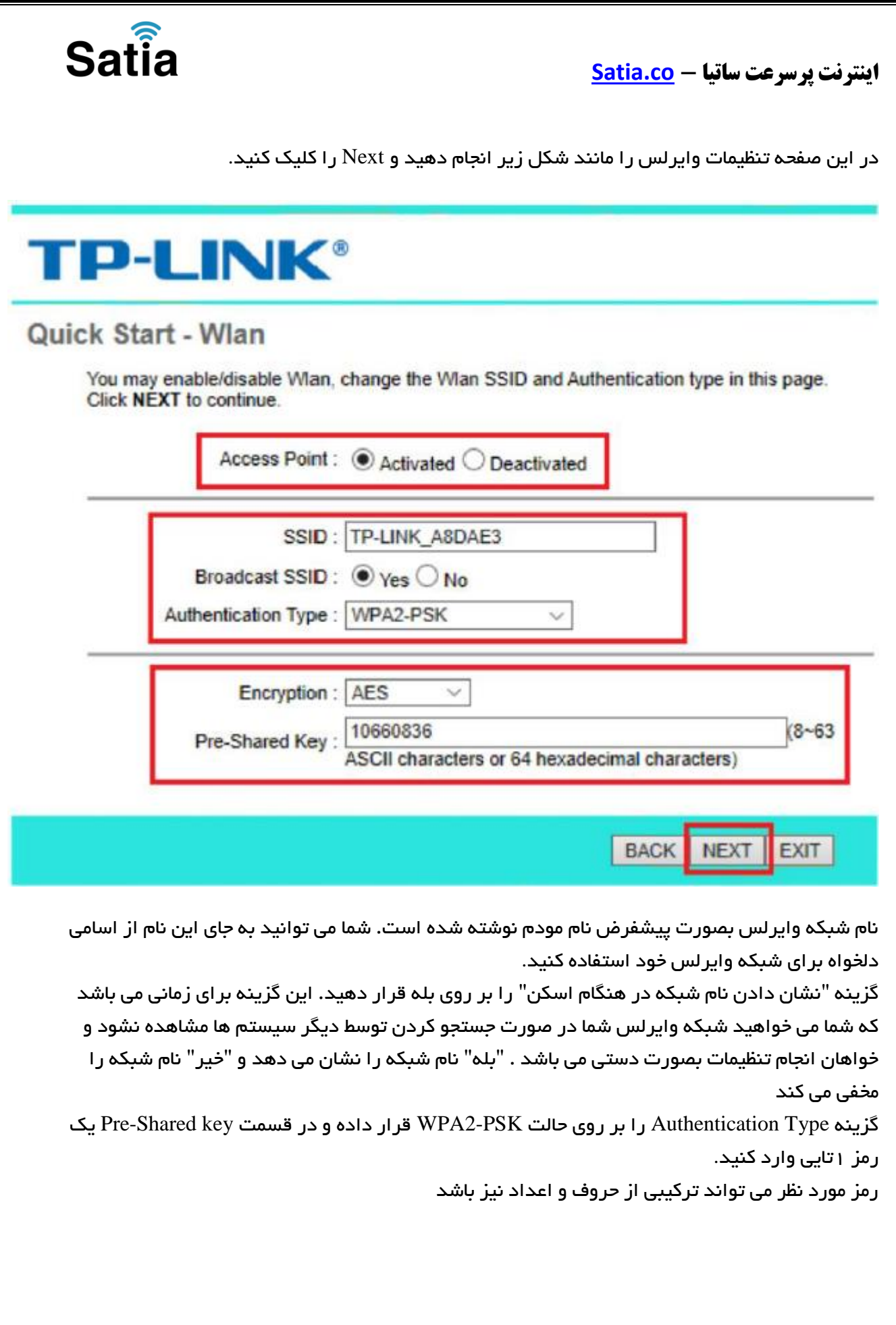

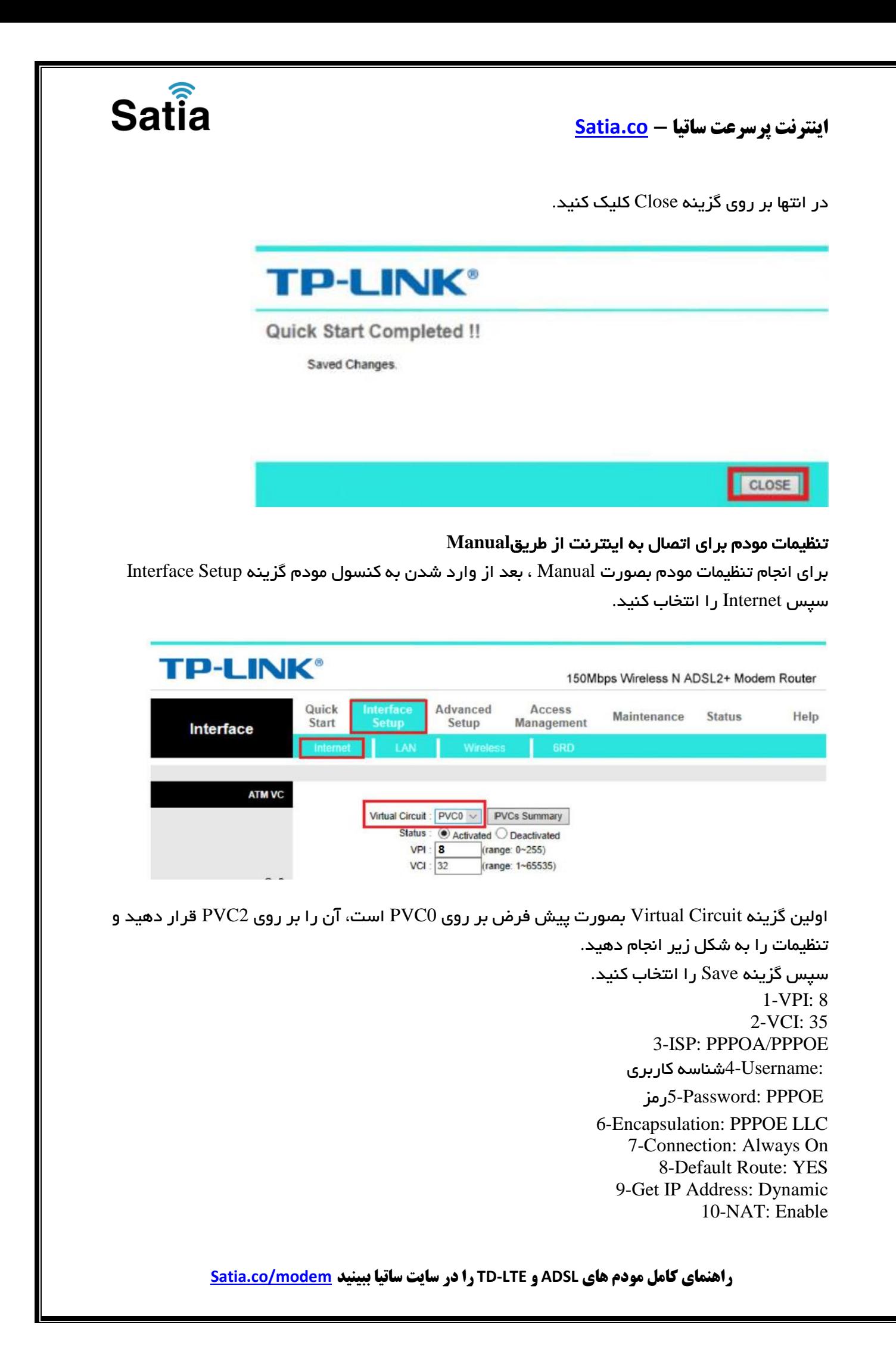

# Satia

# **اینترنت پرسرعت ساتیا - [co.Satia](http://www.satia.co/)**

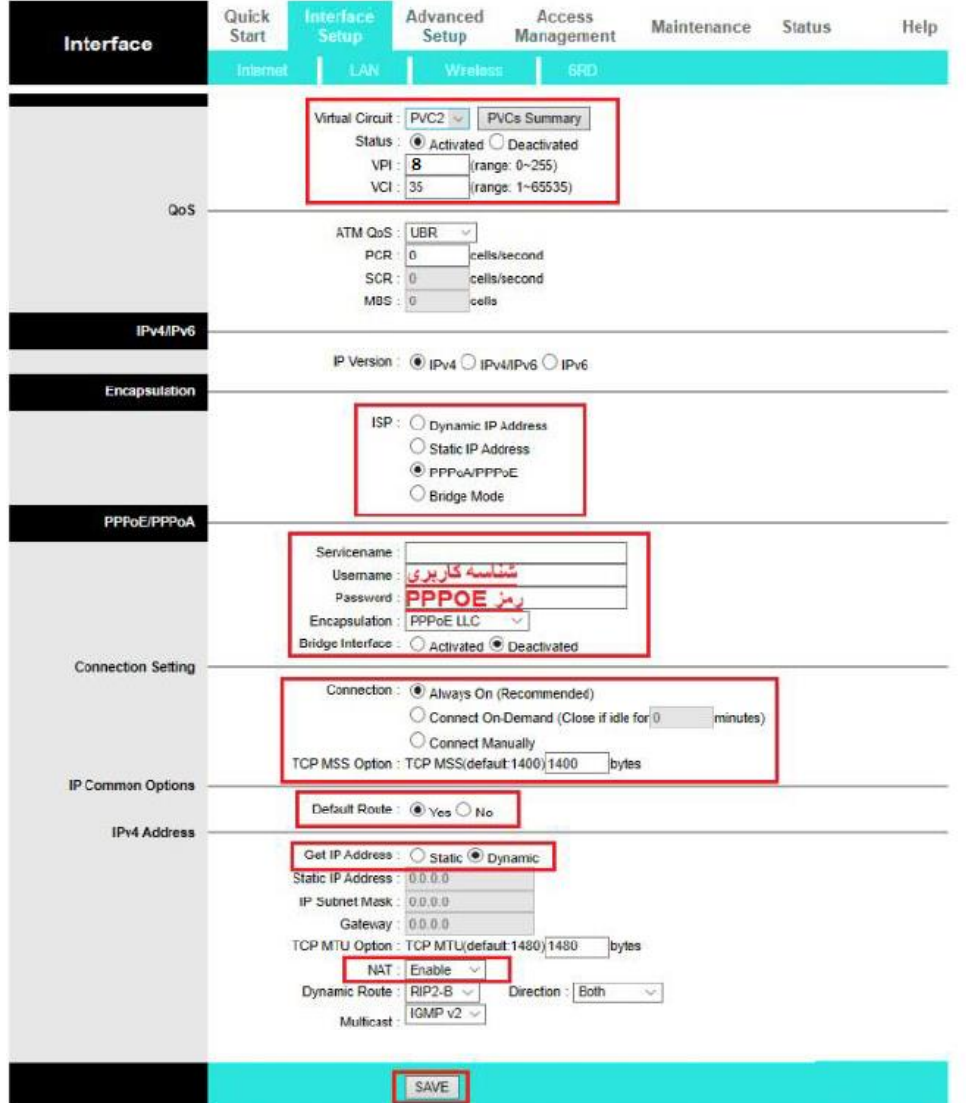

## تنظیمات وایرلس

برای انجام تنظیمات وایرلس مودم می بایست بصورت زیر عمل کنید:

از منوی باالی صفحه بر روی گزینه Setup Interface کلیک کنید.

با نشان دادن زیر مجموعه این منو، گزینه Wireless کلیک کنید.

گزینه Point Access بر روی Activated باشد تا وایرلس مودم فعال باشد.

 الزم به توضیح است که در این قسمت می توانید بصورت دستی نیز Channel وایرلس خود را تغییر دهید. تغییر Channel در زمان هایی به کار برده می شود که فرکانس ارتباط وایرلس با دیگر فرکانس های موجود در محیط تداخل داشته باشد و همین امر باعث قطعی شبکه وایرلس و یا تضعیف فرکانس آن شود.

گزینه SSID Broadcast بر روی Yes قرار دهید) این گزینه برای زمانی می باشد که شما می خواهید شبکه وایرلس شما در صورت جستجو توسط دیگر سیستم ها مشاهده نشود و خواهان

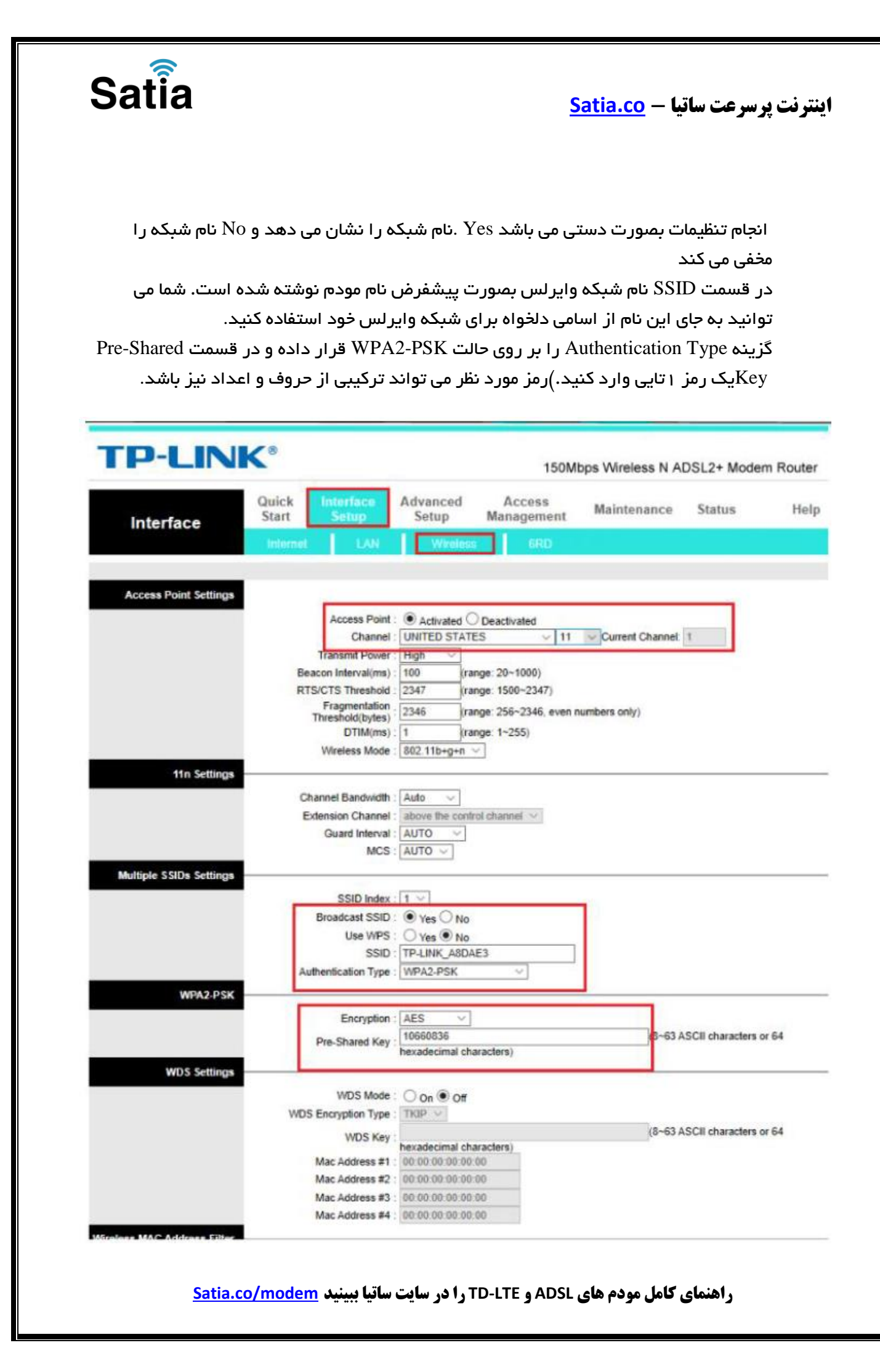

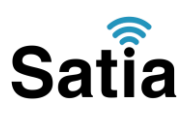

#### **MAC Filter**

این قابلیت برای این استفاده می شود که بتوان اجازه دسترسی و یا عدم دسترسی برای تعدادی از سیستم ها ایجاد کرد.

برای فعال سازی این قابلیت از منو باالی صفحه گزینه Setup Interface را انتخاب و بر روی گزینه Wireless کلیک کنید.

در انتهای صفحه در قسمت Filter Address MAC Wireless می توان تنظیمات را انجام داد. گزینه Active را بر روی Activated قرار دهید.

بعد از انجام این کار با توجه به مقصود خود از Filtering MAC گزینه Action را بر روی حالت Allow یا Denyقرار دهید و در قسمت های Address MAC ، مک آدرس دستگاه ها را وارد کنید.

در صورت انتخاب گزینه Deny مک های درج شده در جدول اجازه دسترسی به شبکه وایرلس را ندارند و در صورت انتخاب گزینه Allow فقط مک های درج شده در جدول اجازه دسترسی به شبکه وایرلس را دارند. Satia

**اینترنت پرسرعت ساتیا - [co.Satia](http://www.satia.co/)**

# در پایان بر روی Save کلیک کنید.

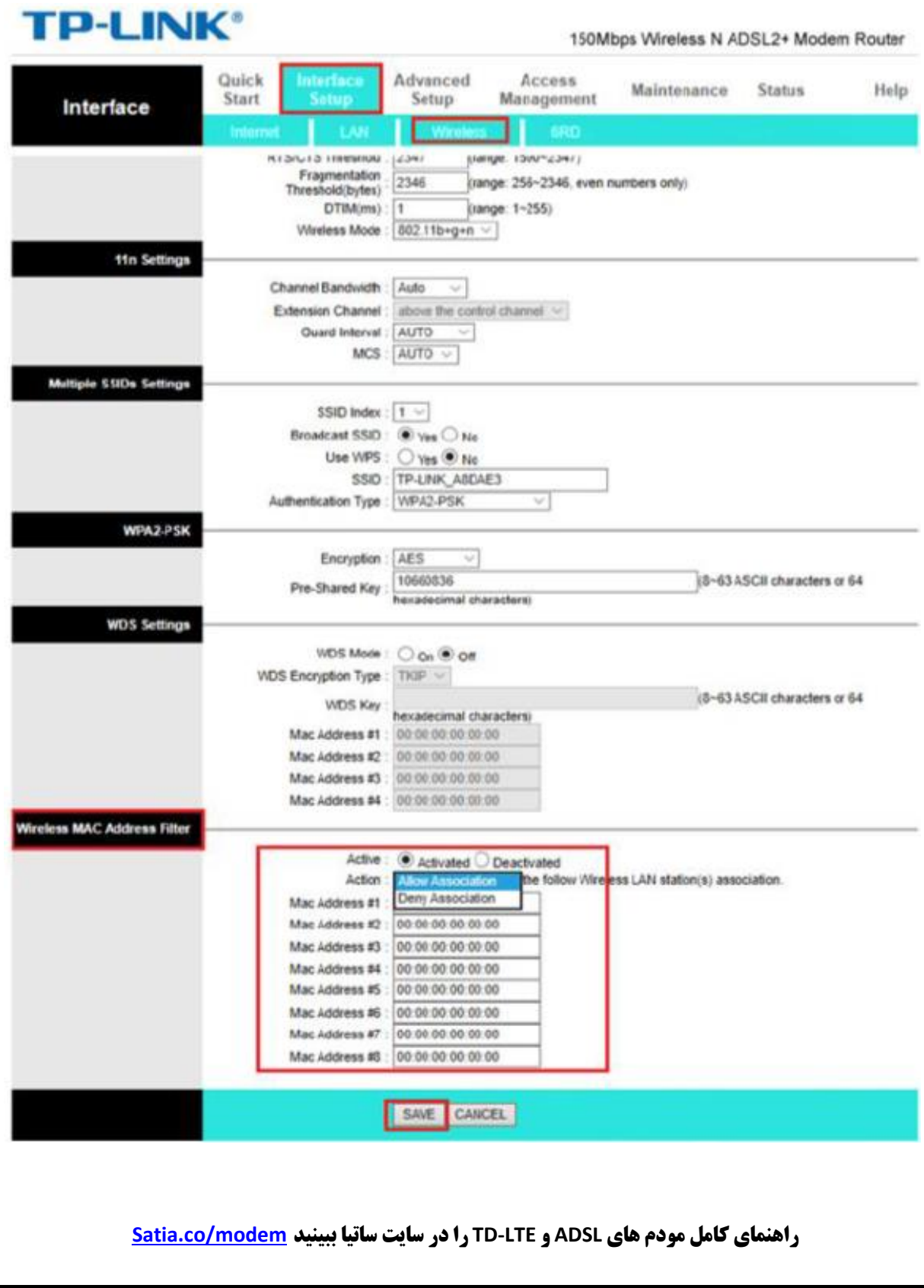

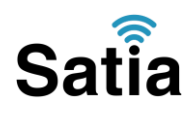

# **Port Forwarding**

بعد از ورود به کنسول مودم در سربرگ Setup Advance در باالی صفحه وارد شوید. سپس وارد سربرگ NATشده و گزینه Server Virtual را انتخاب کنید.

دقت کنید قبل از فعال شدن گزینه Forwarding Port و DMZ باید PVC مناسب را انتخاب بفرمایید. درصورتی که نمی دانید PPPoE روی کدام PVC ساخته شده در صفحه Setup Interface این مویوع را بررسی کنید.در صورت انتخاب درست گزینه فعال خواهد شد.

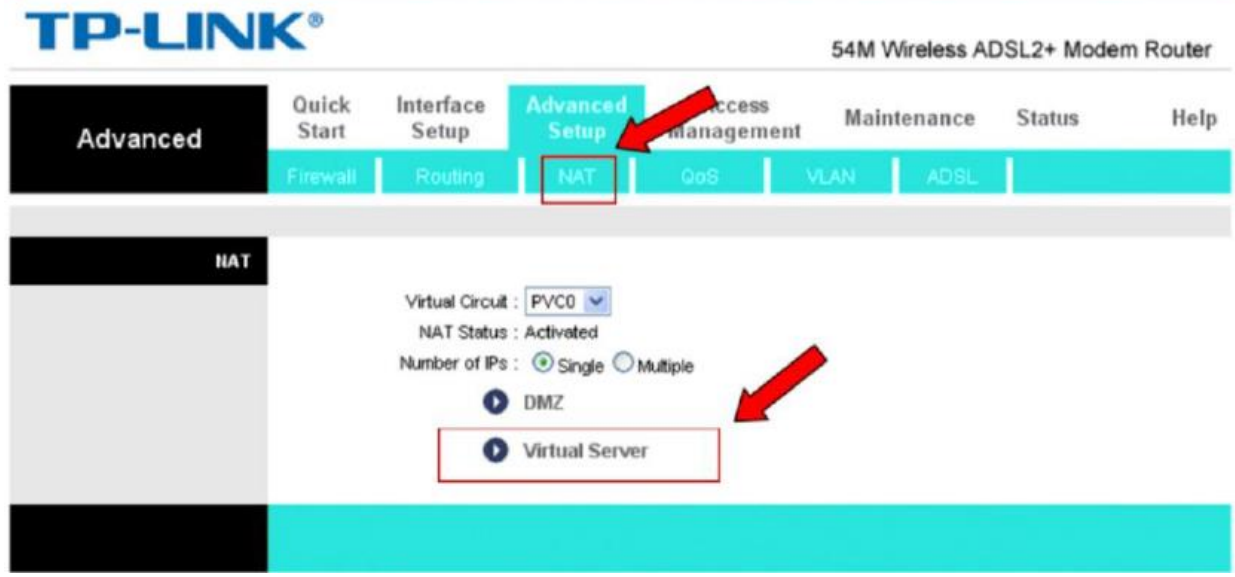

در این صفحه تنظیمات را بصورت زیر انجام دهید :

 Index Rule : در این قسمت ردیف فهرست مشخص می شود، به طور مثال در صورتی که بخواهیم پورت . 881 را بازکنیم ، این قسمت را عدد 1 قرار می دهیم و برای راه اندازی Forwarding Port برای پورت های دیگر عدد آن را یک واحد افزایش می دهیم.

Application نام کاربرد مورد نظر را وارد می کنیم. Protocol این قسمت را روی گزینه ALL قرار می دهیم. Number Port Start در این قسمت پورت شروع را وارد می کنیم. Number Port End در این قسمت پورت انتهایی را انتخاب می کنیم. Address IP Local در این قسمت نیز IP سرور مربوطه را وارد می کنیم، به این مورد دقت کنید که این می بایست با IP مودم در یک رنج بوده و بصورت دستی و ثابت بر روی سیستم مورد نظر ست شده  $\rm IP$ باشد.

### بعد از وارد کردن اطالعات باال بر روی Save کلیک کنید.

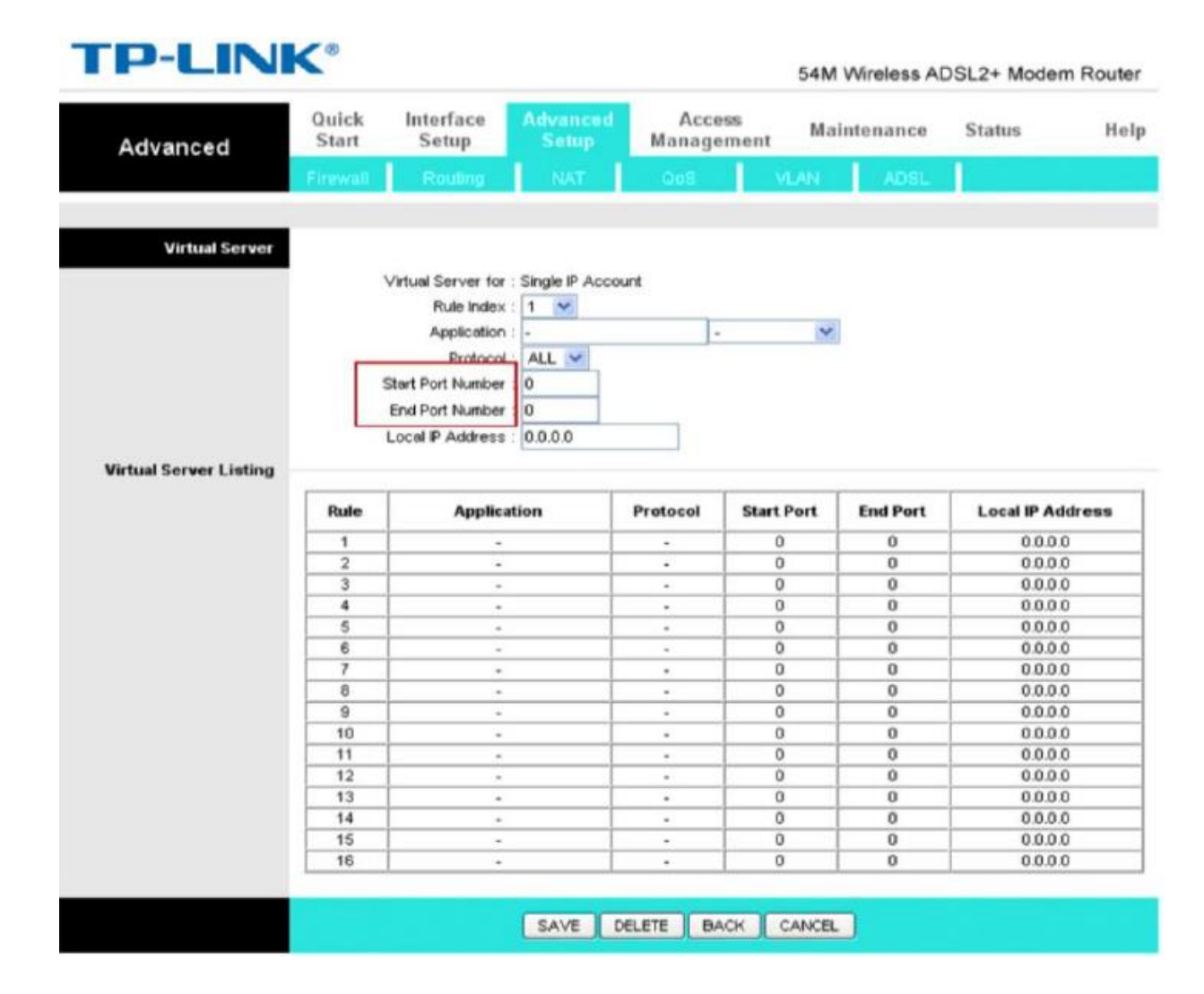

**Satia** 

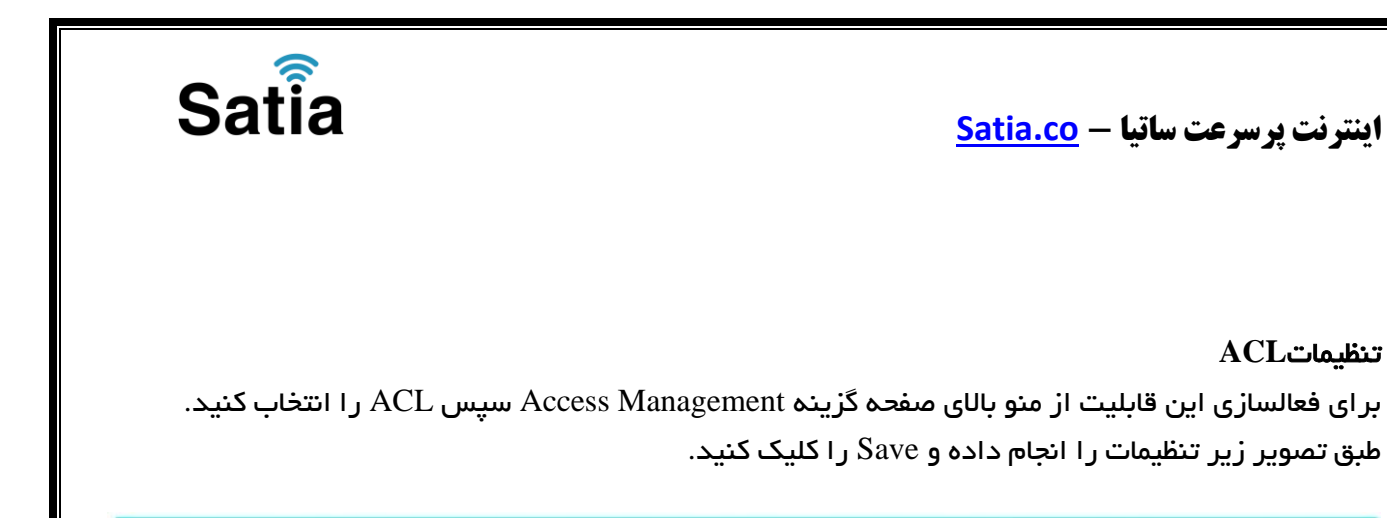

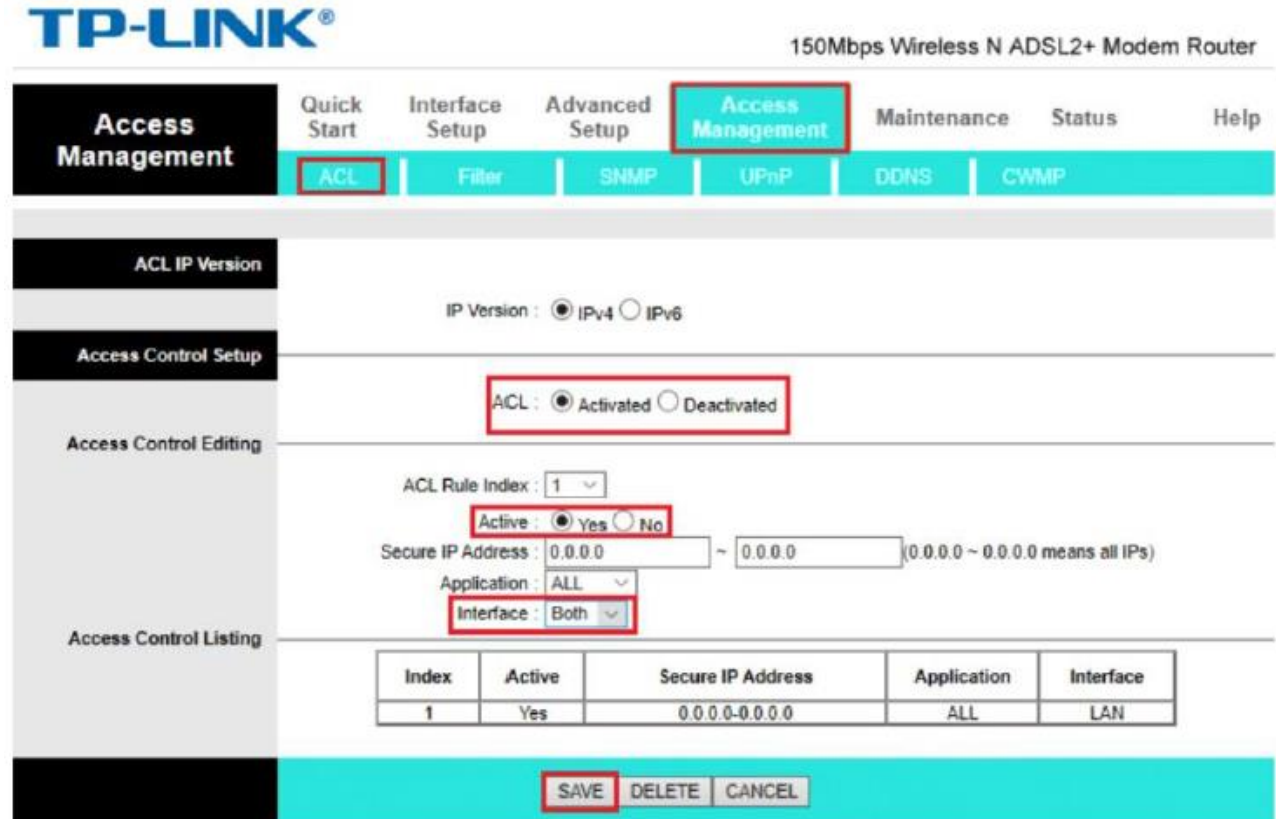

تنظیمات**ACL**

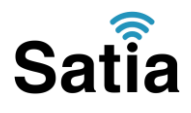

# مشاهده مقادیر سرعت و سیگنال دریافتی مودم

برای مشاهده مقدار سیگنال دریافتی مودم و سرعت اینترنت از منوی باالی صفحه گزینه Status سپس Info Device را انتخاب کنید.

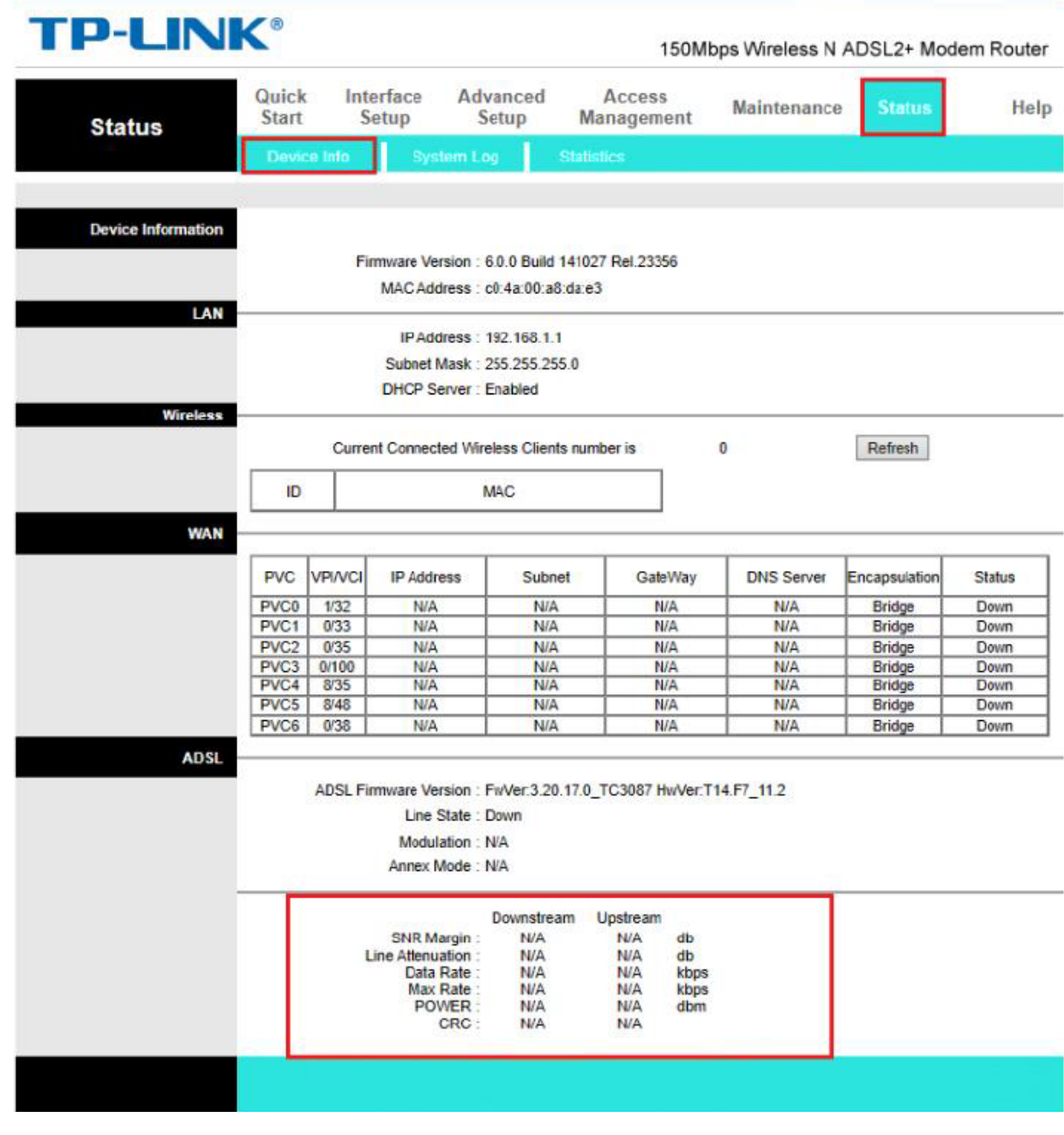